# **食品衛生申請等システムを利用した営業 届出マニュアル**

# **【スマートフォン・タブレット用】**

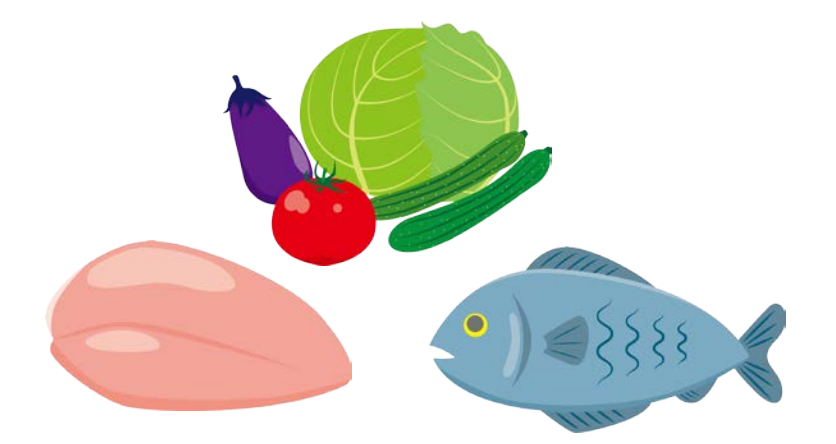

## **令和4年3月**

**横浜市 食品衛生課作成**

# 1 事業者情報登録(初回のみ)

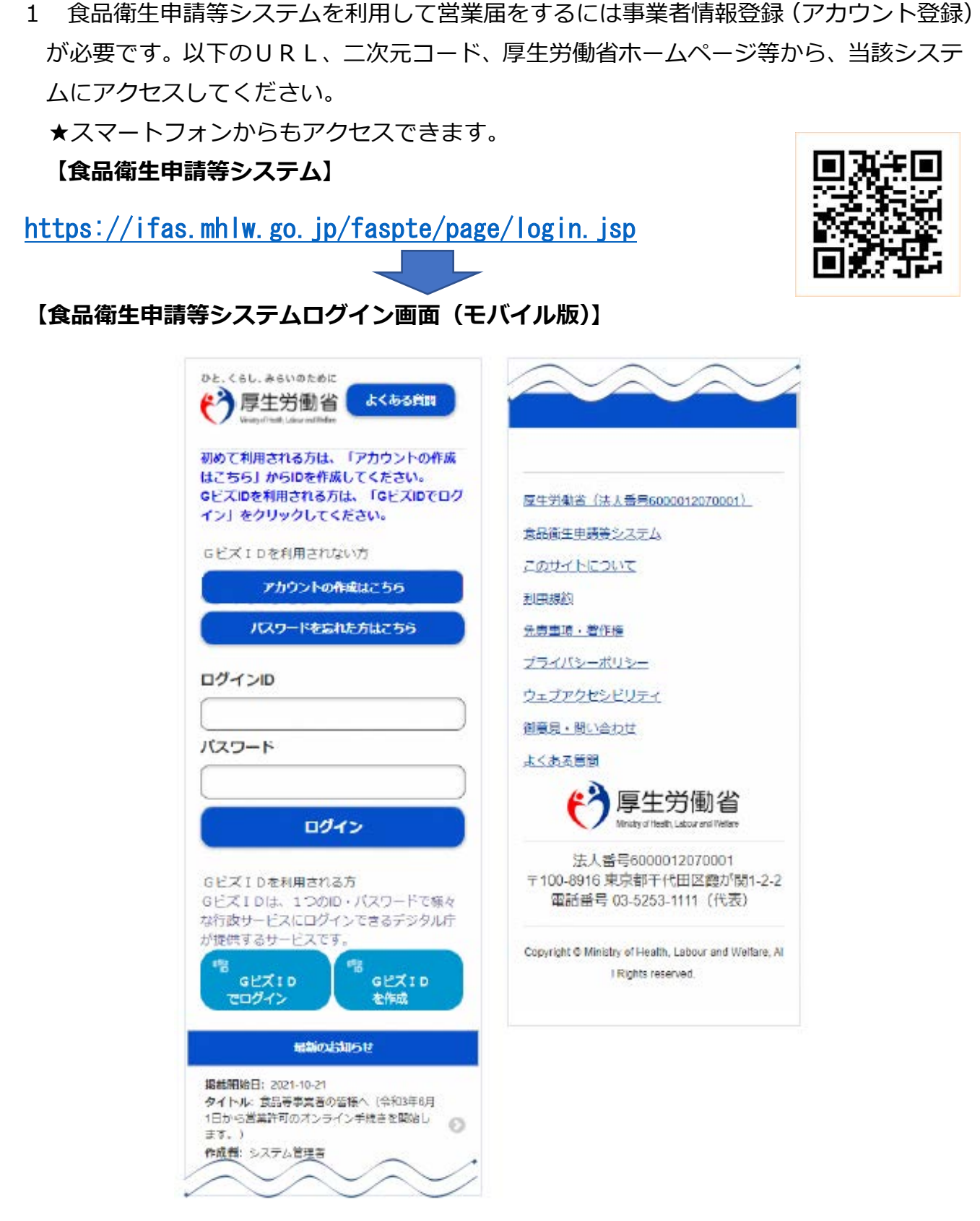

ログイン画面で「アカウントの作成はこちら」ボタンを押下します。

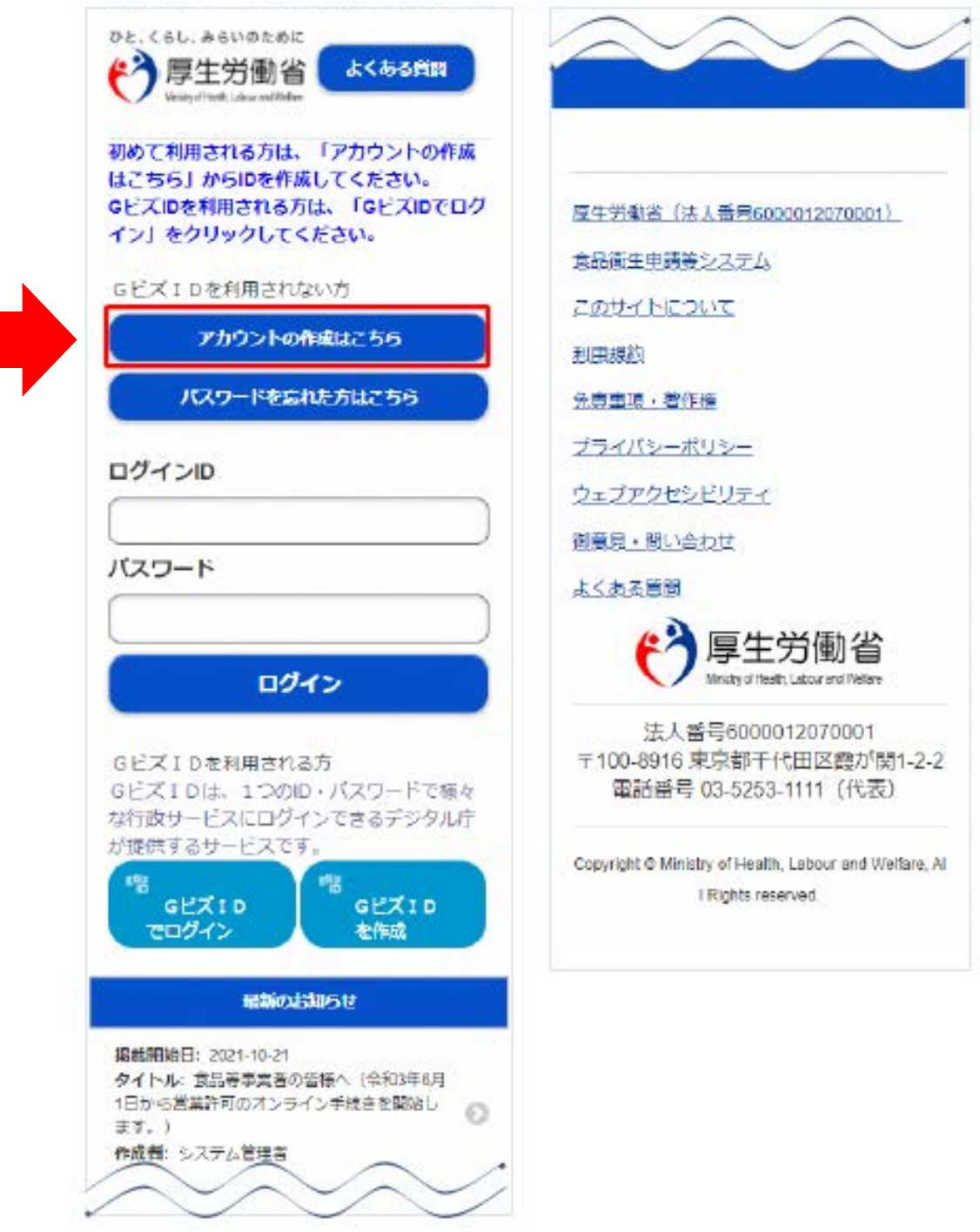

#### 3 担当者基本情報を入力し、「次へ」ボタンを押下します。

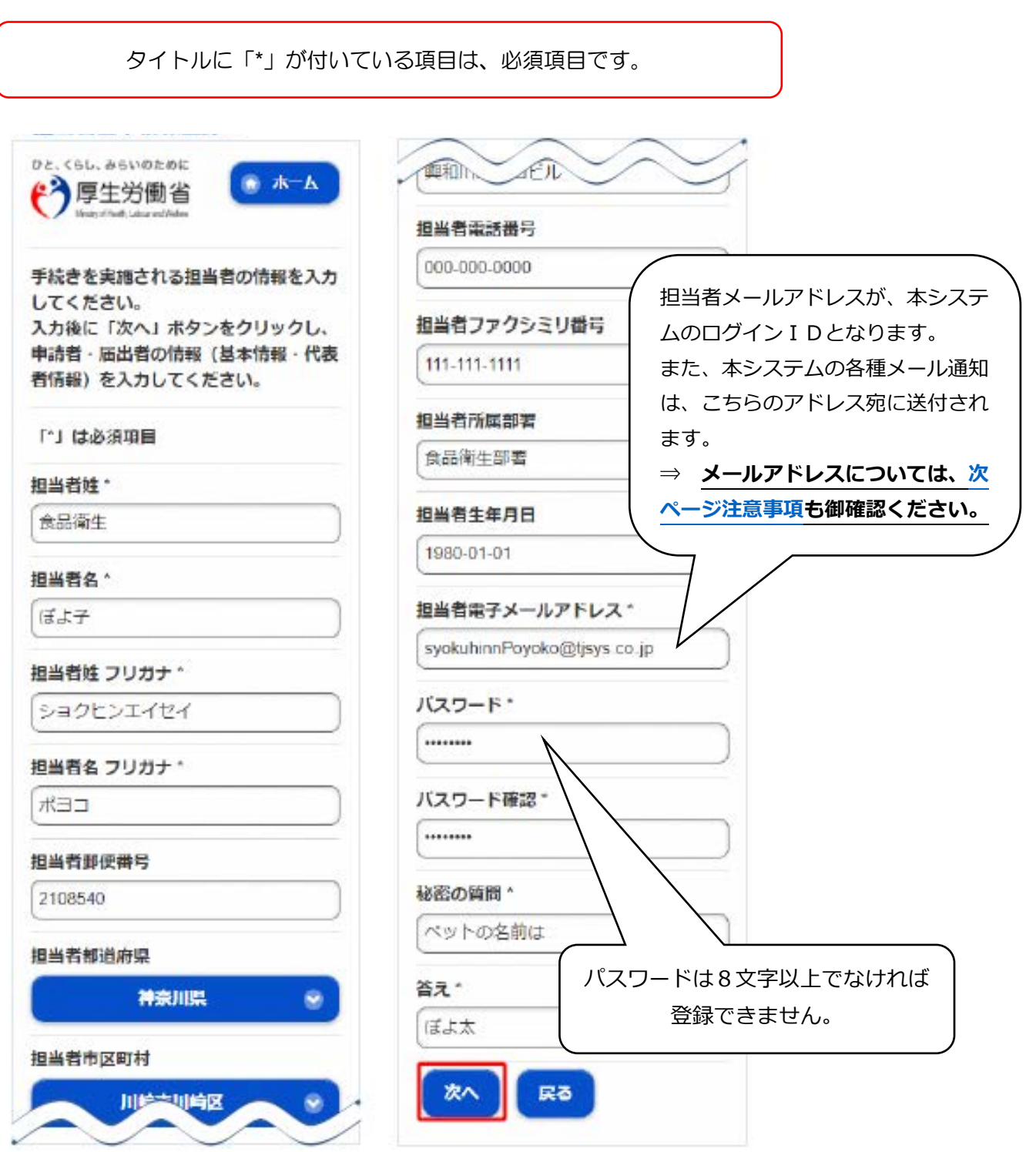

#### <span id="page-4-0"></span>**【必ず御確認ください】担当者メールアドレスについて**

- インターネット向けのメールサーバを利用しているため、インターネットで利用できる メールアドレスをご利用ください。下記のような RFC 規約違反となるメールアドレ スはご利用できません。
	- ・ アットマーク(@)の直前やメールアドレスの先頭にピリオド(.)がある (例: .xxxx.@xxxxxx)
	- ・ アットマーク(@)より前で、ピリオド(.)が連続している(例: xx..xx@xxxxxx)
	- ・ 半角英数字と一部の記号(. ! # \$ % & ' \* + / = ? ^ \_ { | } ~ )以外の文字 を含んでいる(例: xx[xx@xxxxxx)
	- ・ アットマーク(@)より後ろに存在しないドメインを指定している

● 携帯・スマートフォンのアドレスをご利用の方

docomo、au、softbank などの携帯キャリアのメールアドレスを使用した場合、 迷惑メール対策等で、ドメイン指定受信を設定されている可能性がございます。ご利 用の端末をご確認いただき、以下のドメインを受信できるように設定をお願い申し上 げます。

[食品衛生申請等システムのドメイン] : 『@ifas.mhlw.go.jp』

**● PC メールアドレスをご利用の方** 

ご使用のメールサービス、メールソフト、ウィルス対策ソフト等の設定により「迷惑メー ル」と認識され、メールが届かない場合がございます。ご使用のサービス、ソフトウェ アの設定をご確認ください。

4 食品等事業者の基本情報を入力し、「確認」ボタンを押下します。

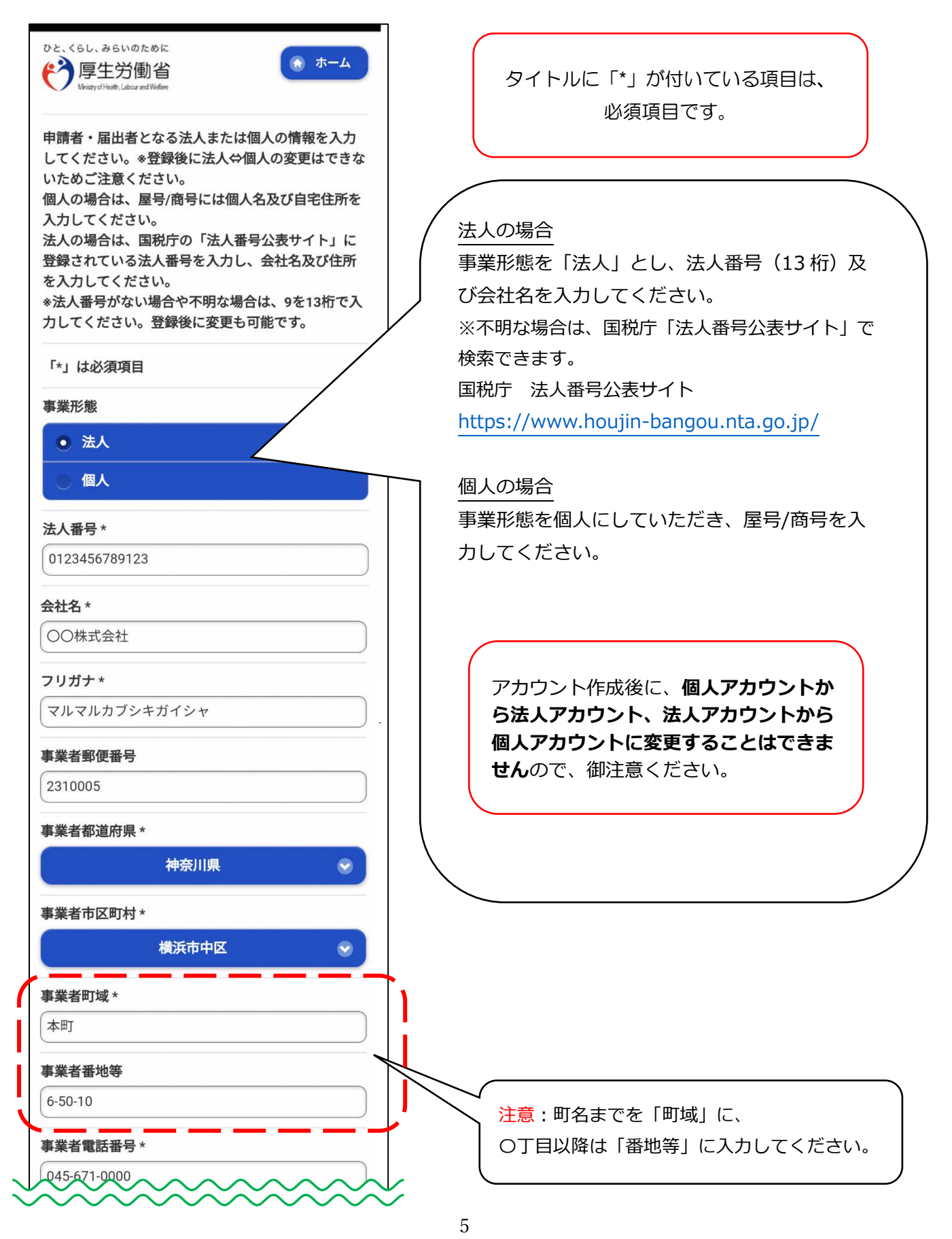

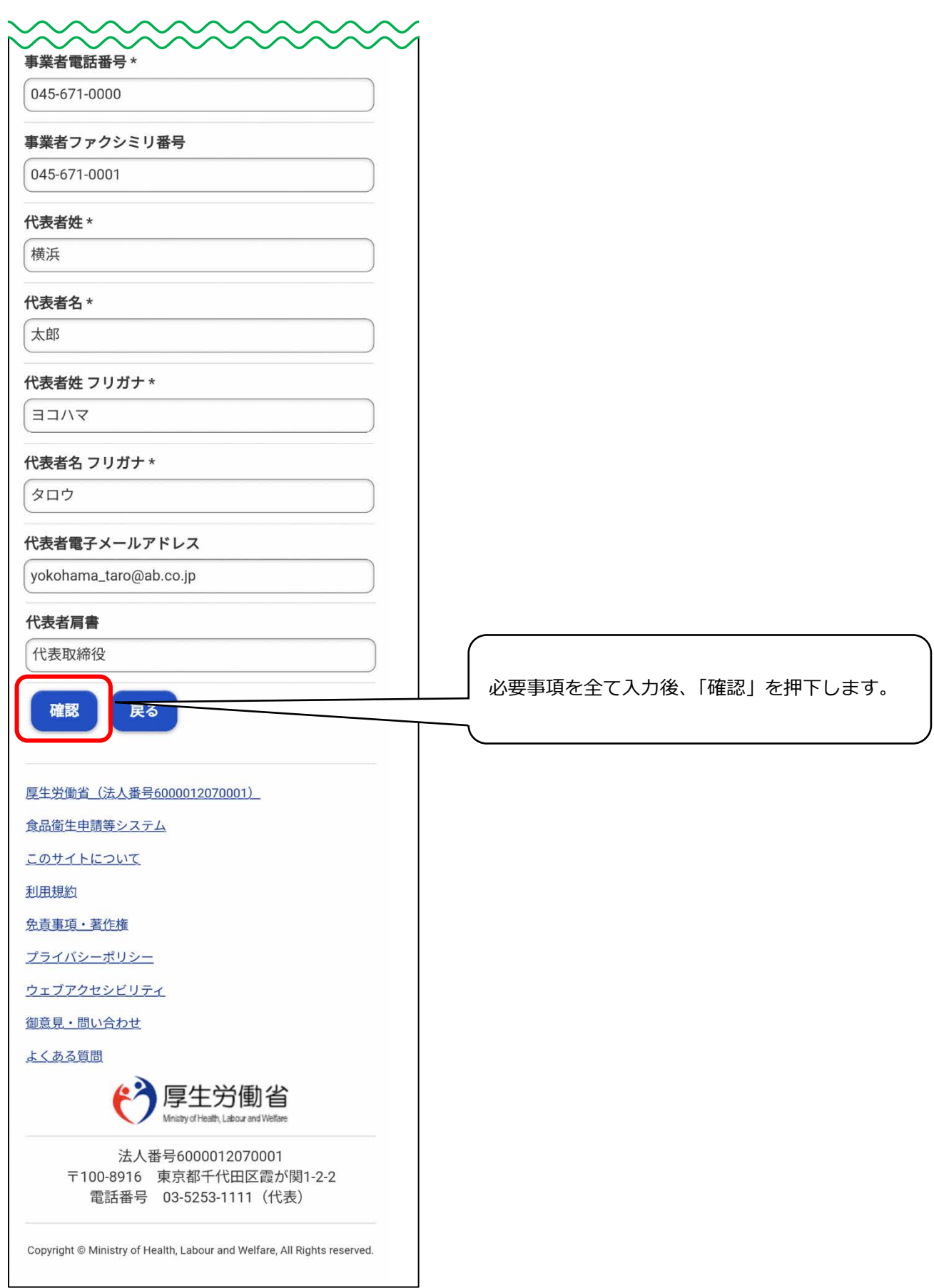

5 入力内容を確認し、問題がなければ「登録」ボタンを押下します。 確認ダイアログが表示されますので、「OK」を押してください。

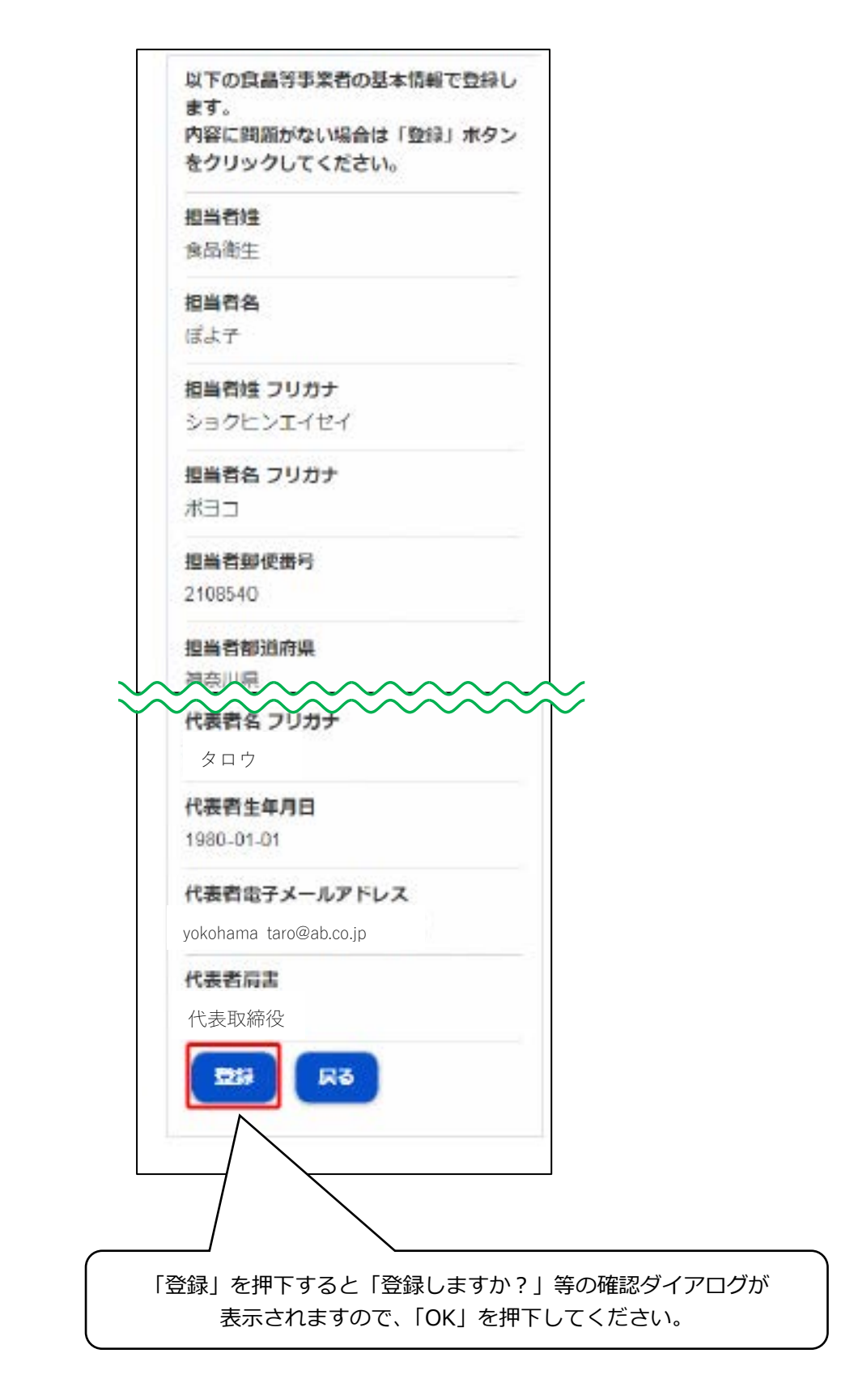

6 完了画面が表示されます。

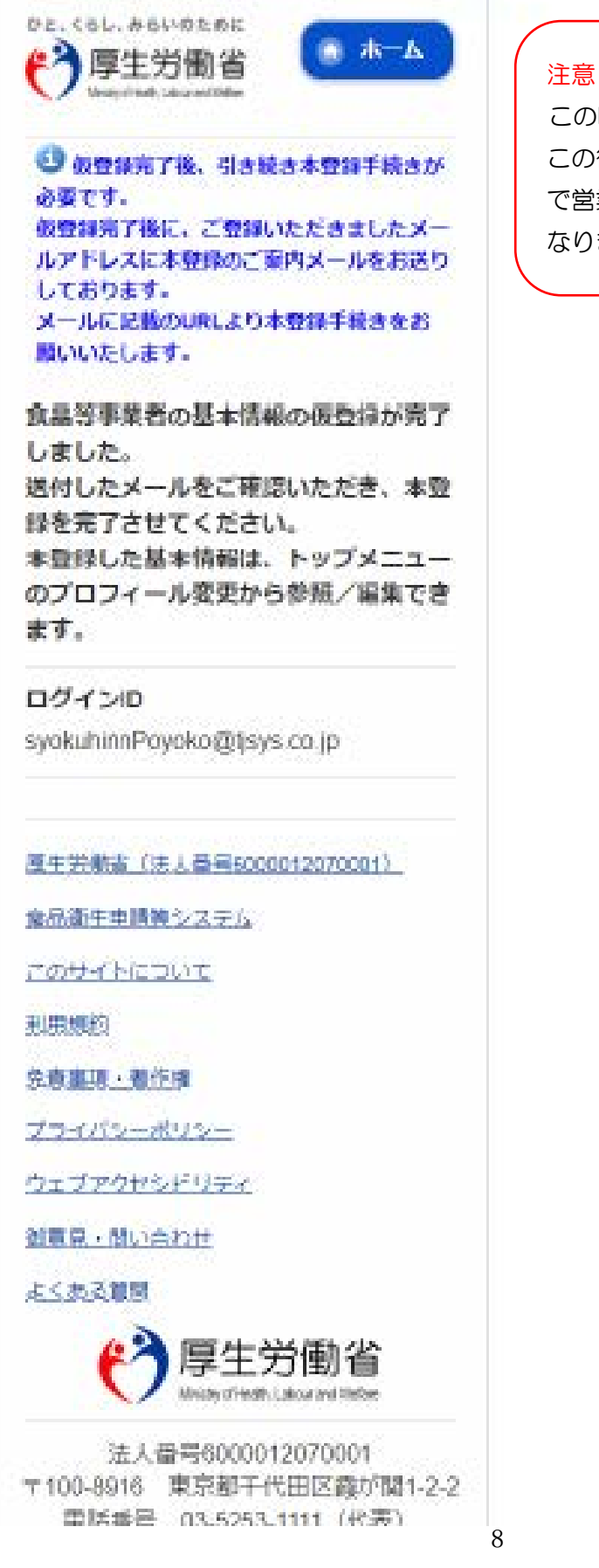

この時点では、まだ仮登録の状態です。 この後の作業を行い、本登録をすること で営業の届出を行うことができるように なります。

- 7 アカウントの新規登録を受け付けた旨を通知する担当者メールアドレス宛に届きます ので、メールに記載されたURLのリンクを押下します。
- 8 表示される画面で、「アカウントを有効化」ボタンを押下します。 →アカウントの本登録が完了となり、トップメニュー画面が表示されます。

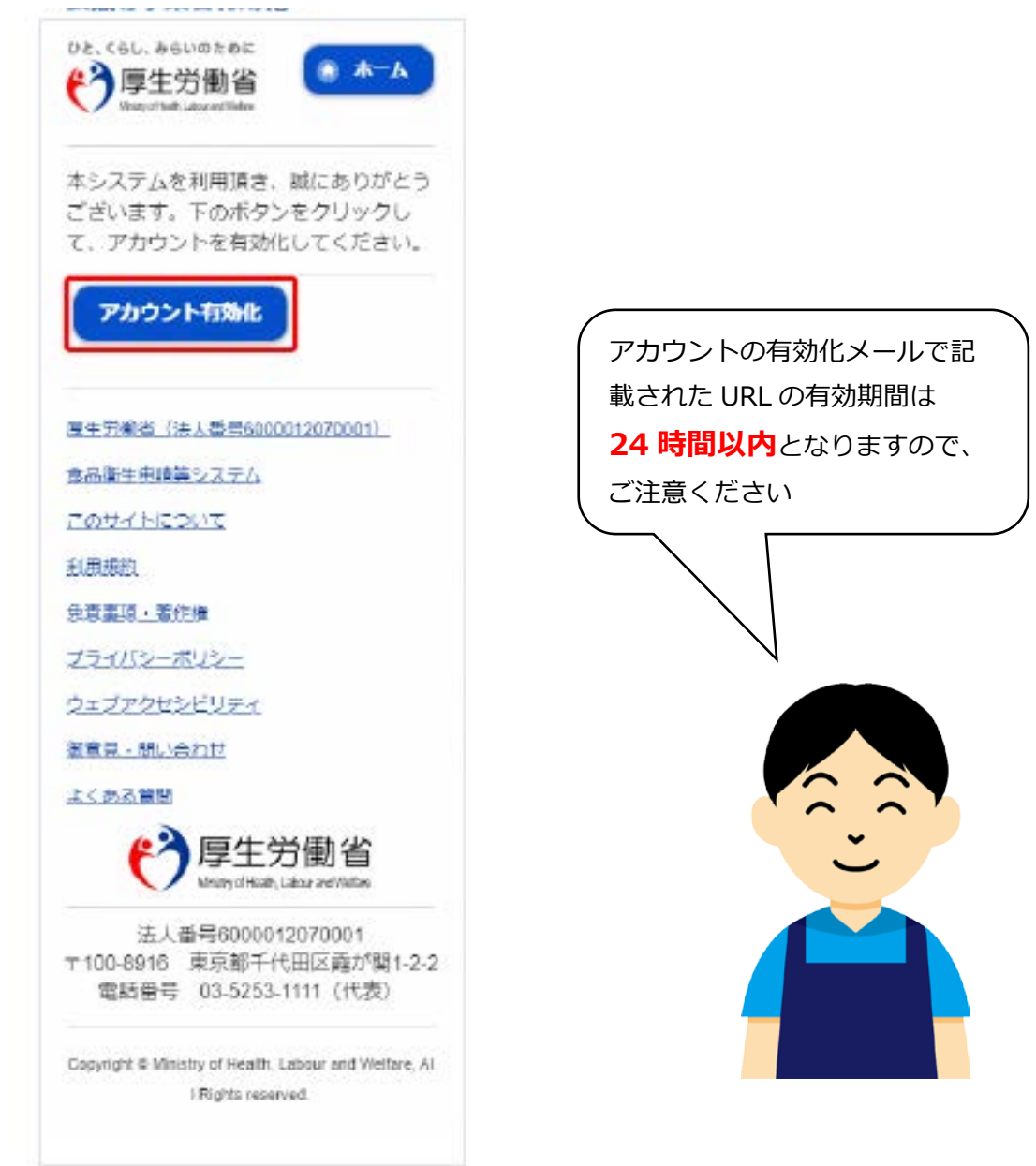

# $2$  営業届出のながれ

# 1 | Tで取得したログインIDとパスワードをログイン画面で入力し、ログインします。

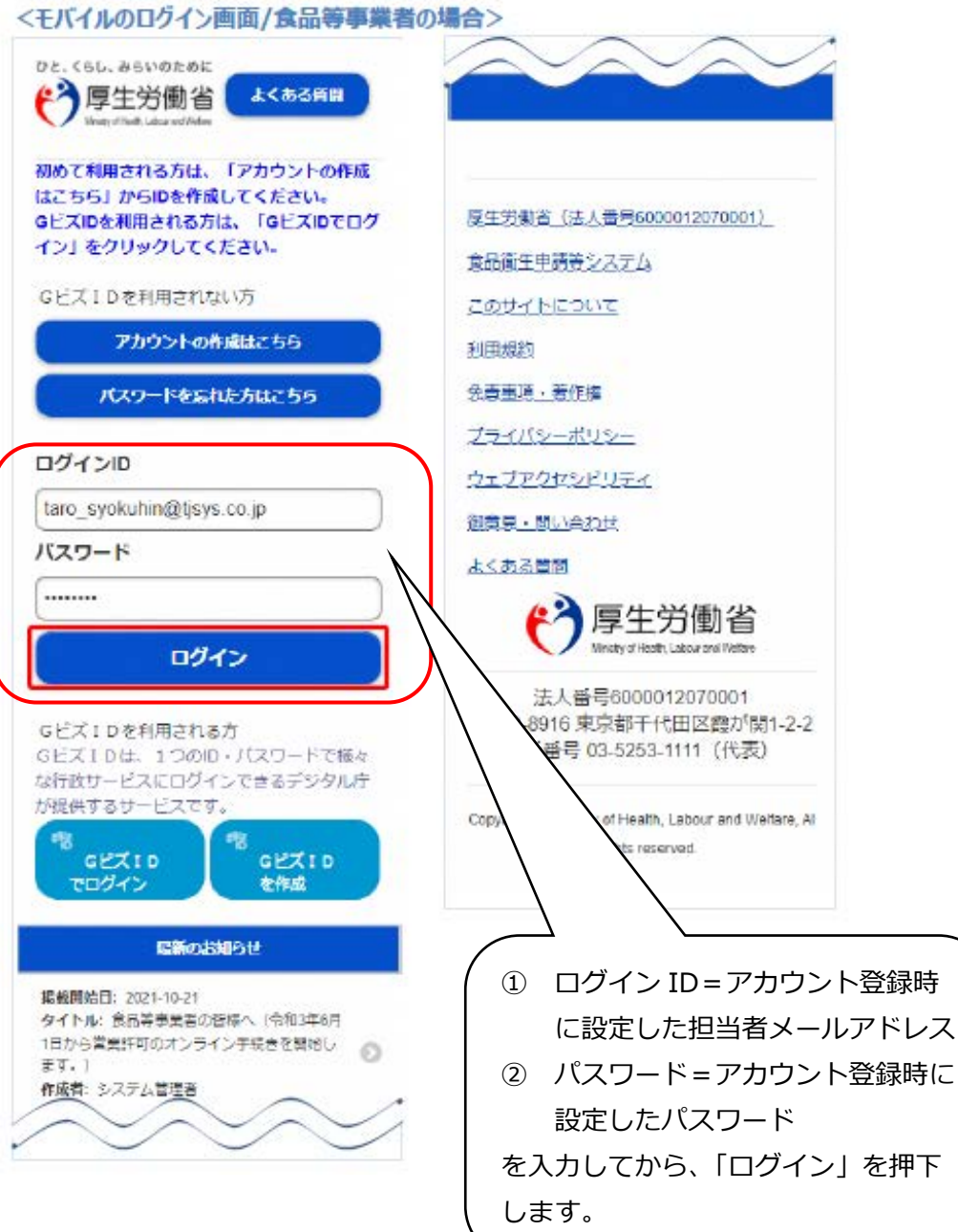

2 トップメニューの「営業の届出」 ボタンを押下します。

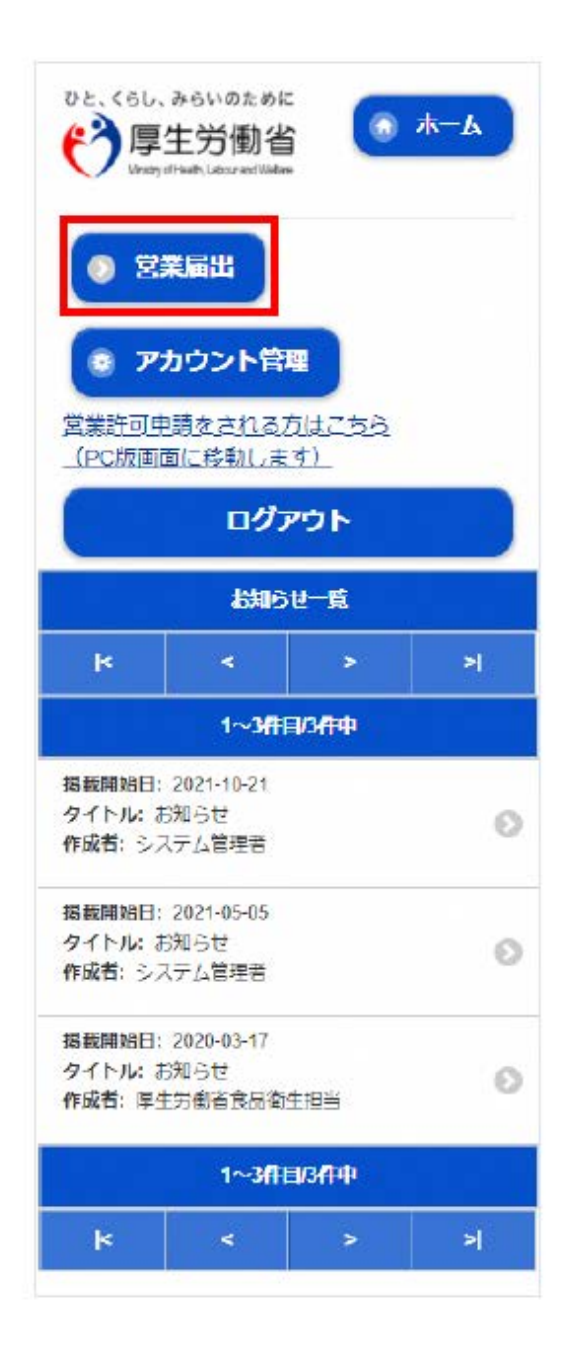

3 「届出中営業施設一覧」を押下し ます。

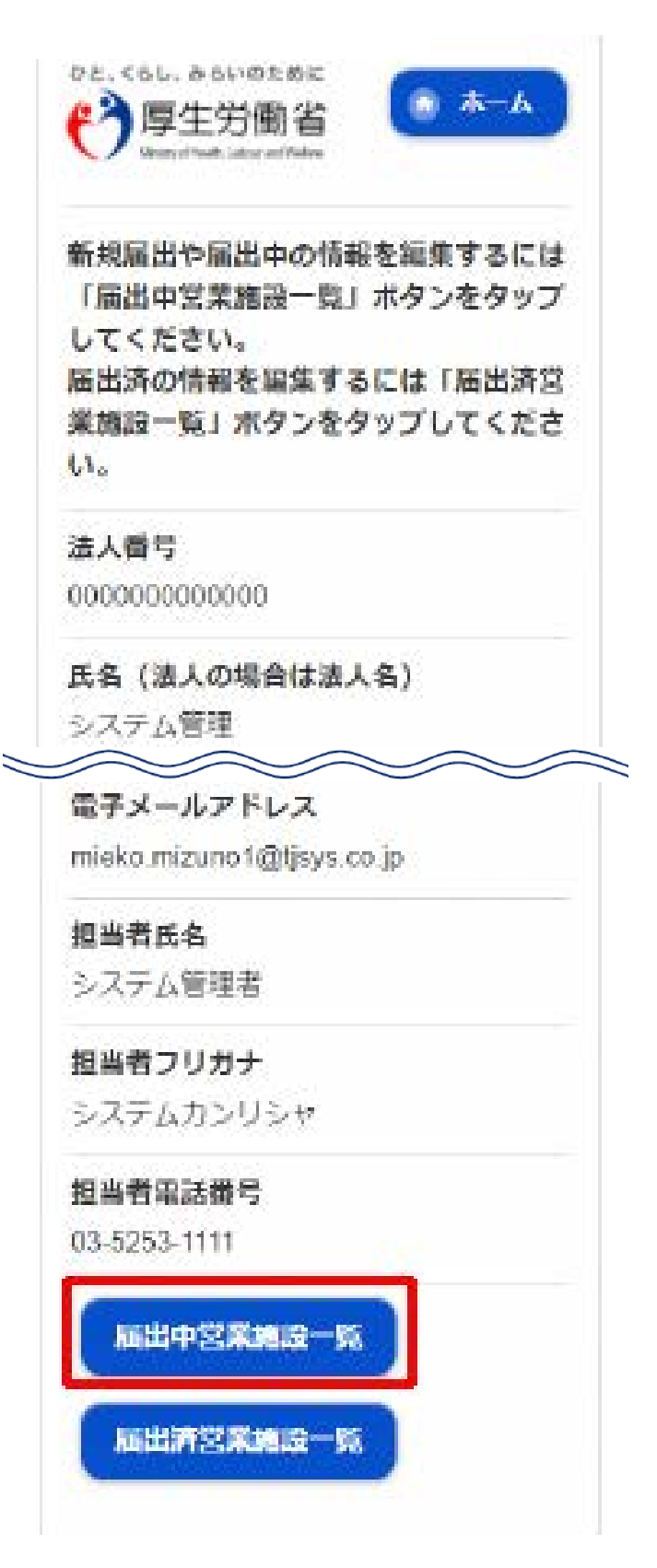

「新規届出」を押下します。

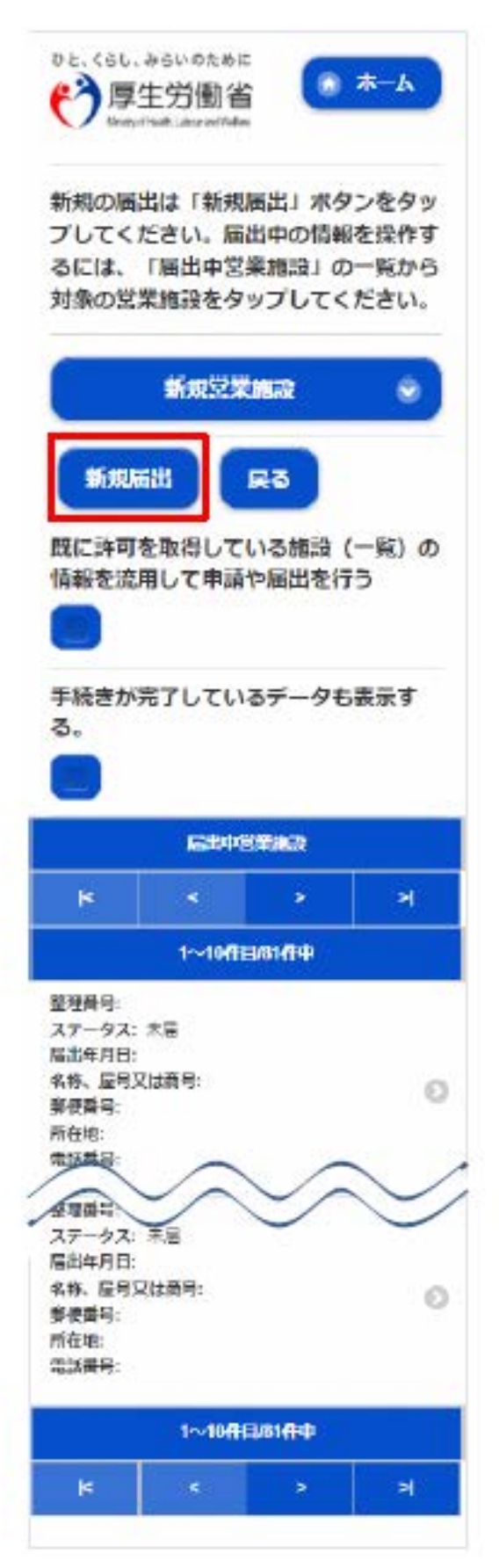

5 届出者情報登録画面が表示されます。表示された情報を確認し、「次へ」を押下します。

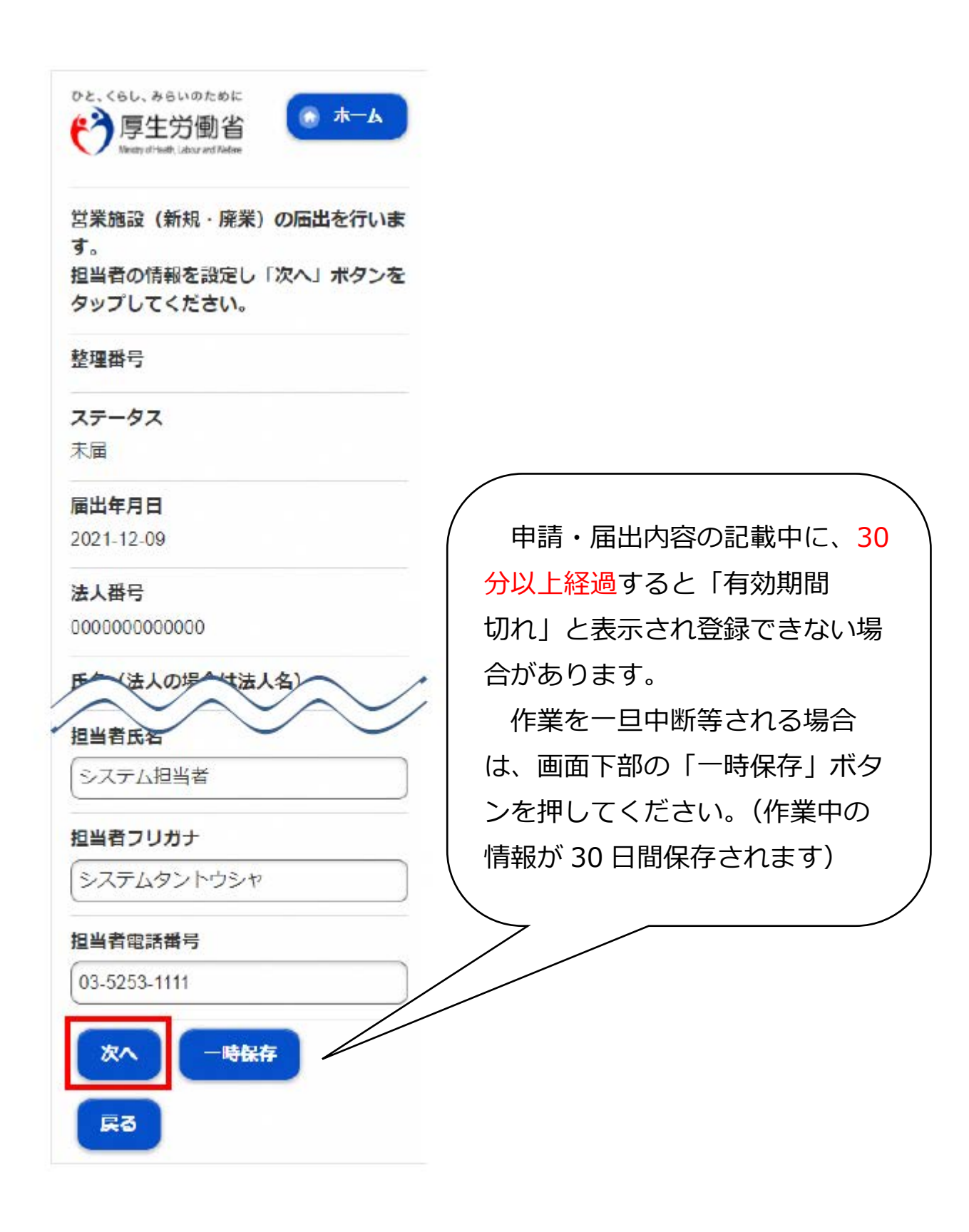

#### 6 施設情報登録画面が表示されますので、各項目を入力し、「次へ」を押下します。

タイトルに「\*」が付いている項目は、必須項目です。

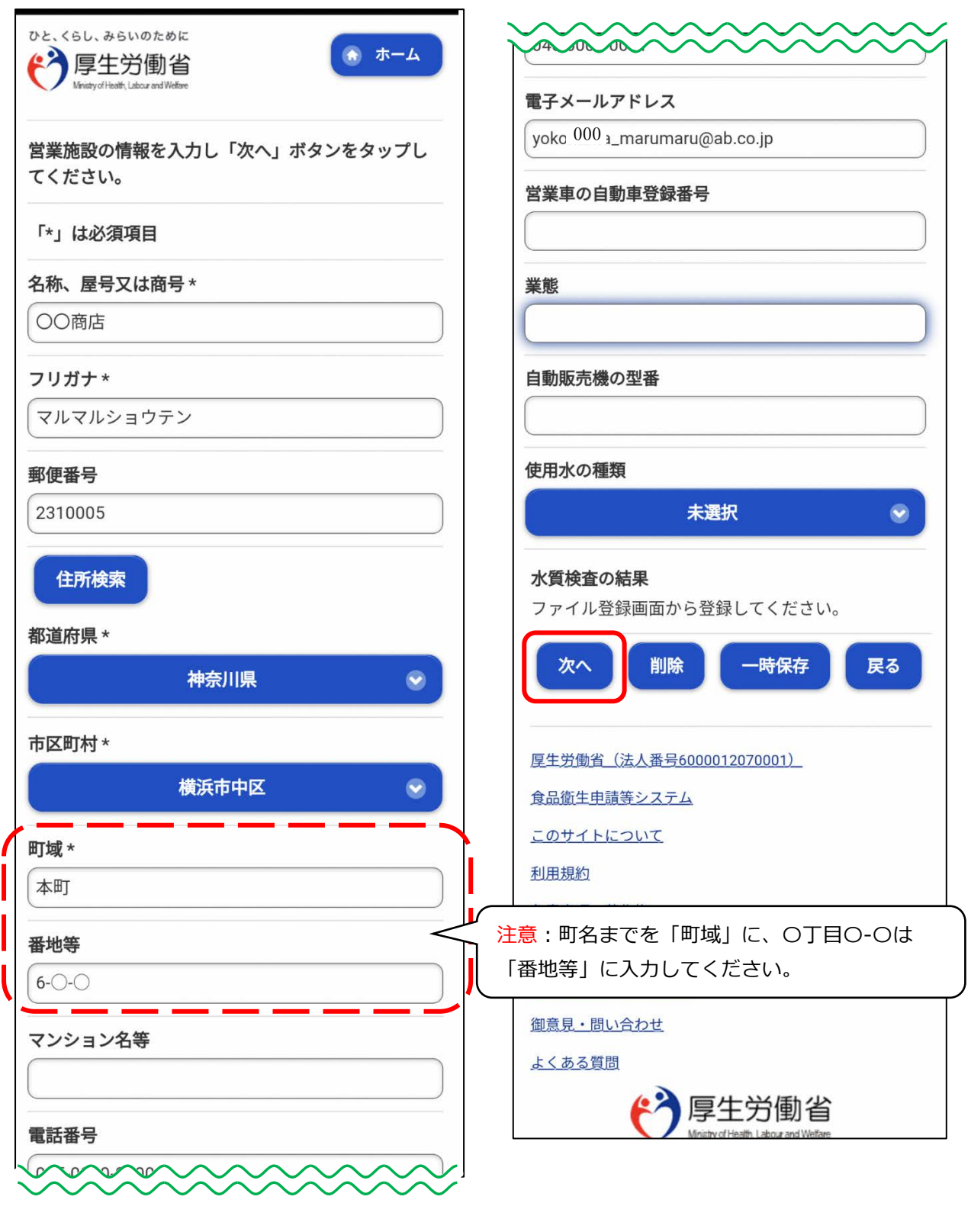

7 営業の種類登録画面が表示されます。

 まず、「未選択」を押下し、ドロップダウンリストから該当する営業の種類を選択しま す。次に「追加」を押下し、「営業の種類/届出情報」欄に営業の種類を追加できたこと を確認したら、「次へ」を押下します。

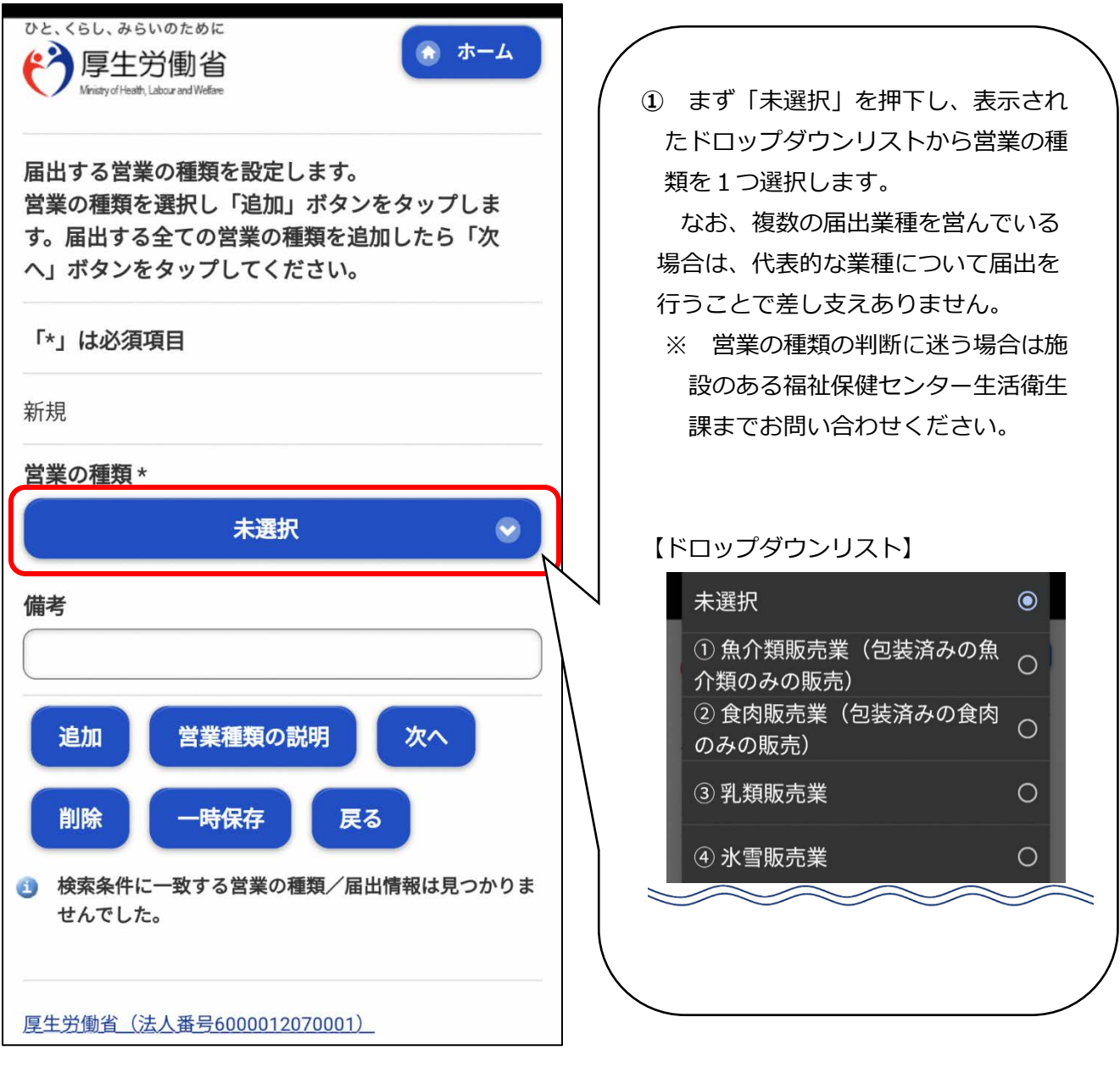

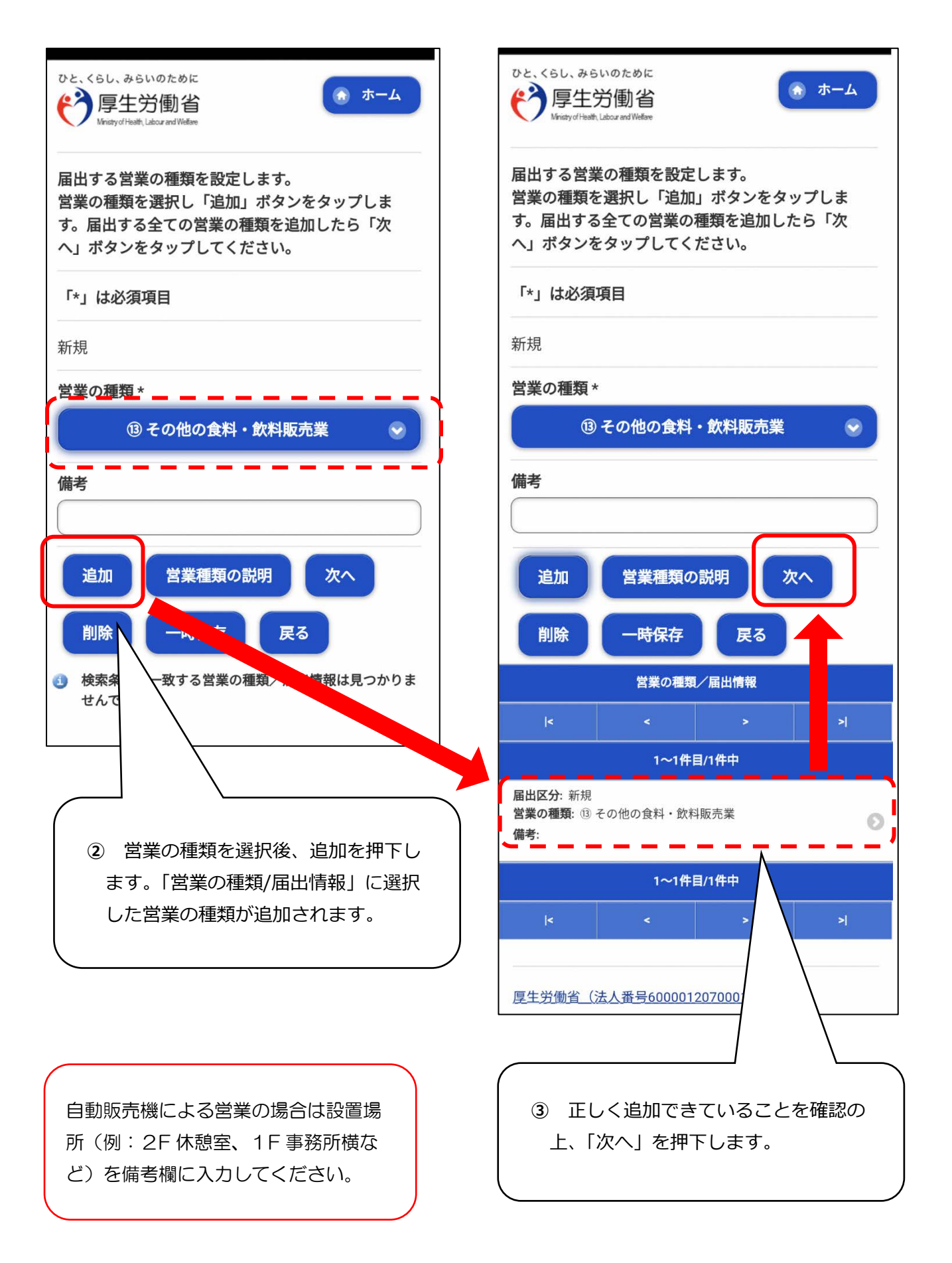

8 衛生管理情報登録画面が表示されますので、各項目を入力し、「次へ」を押下します。

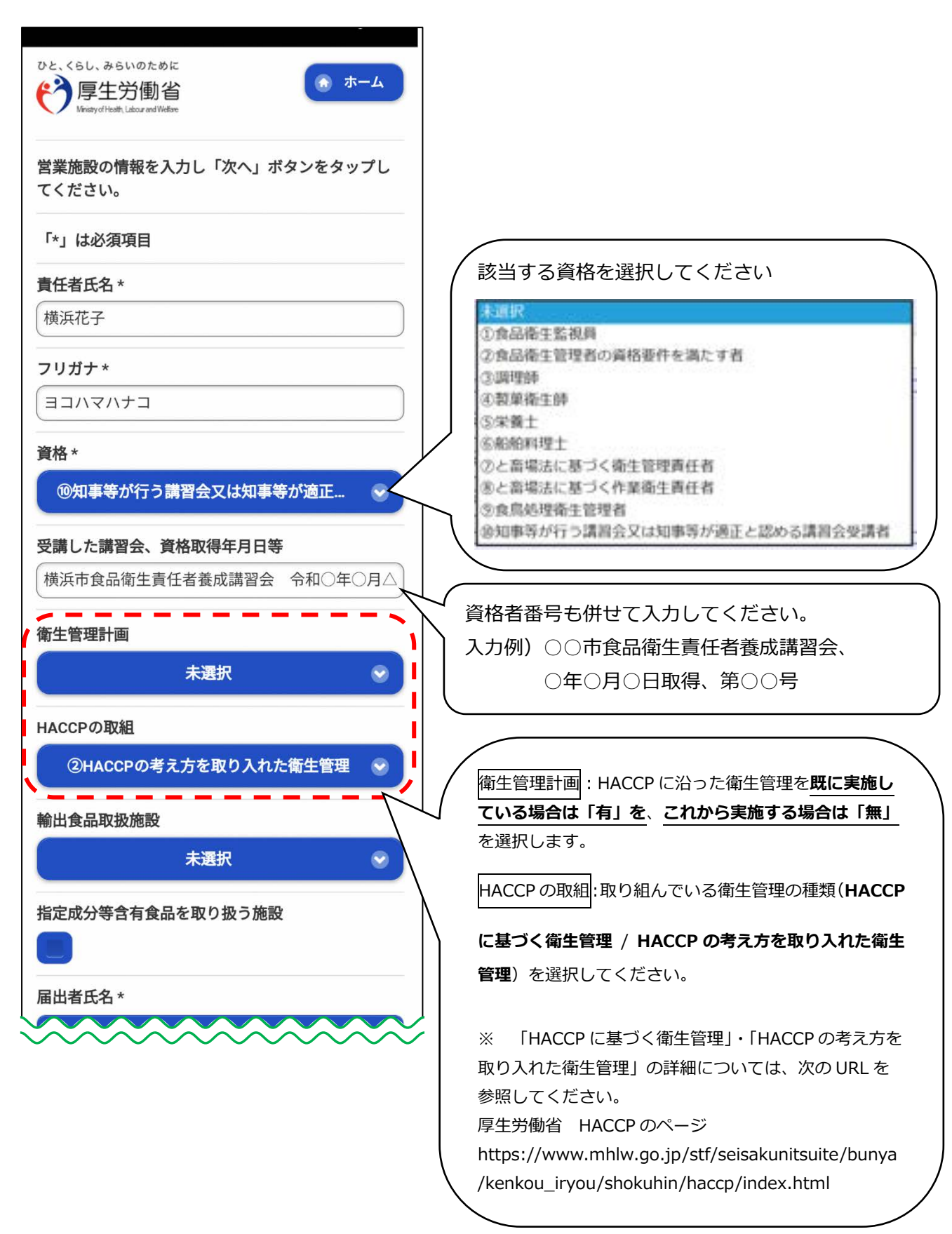

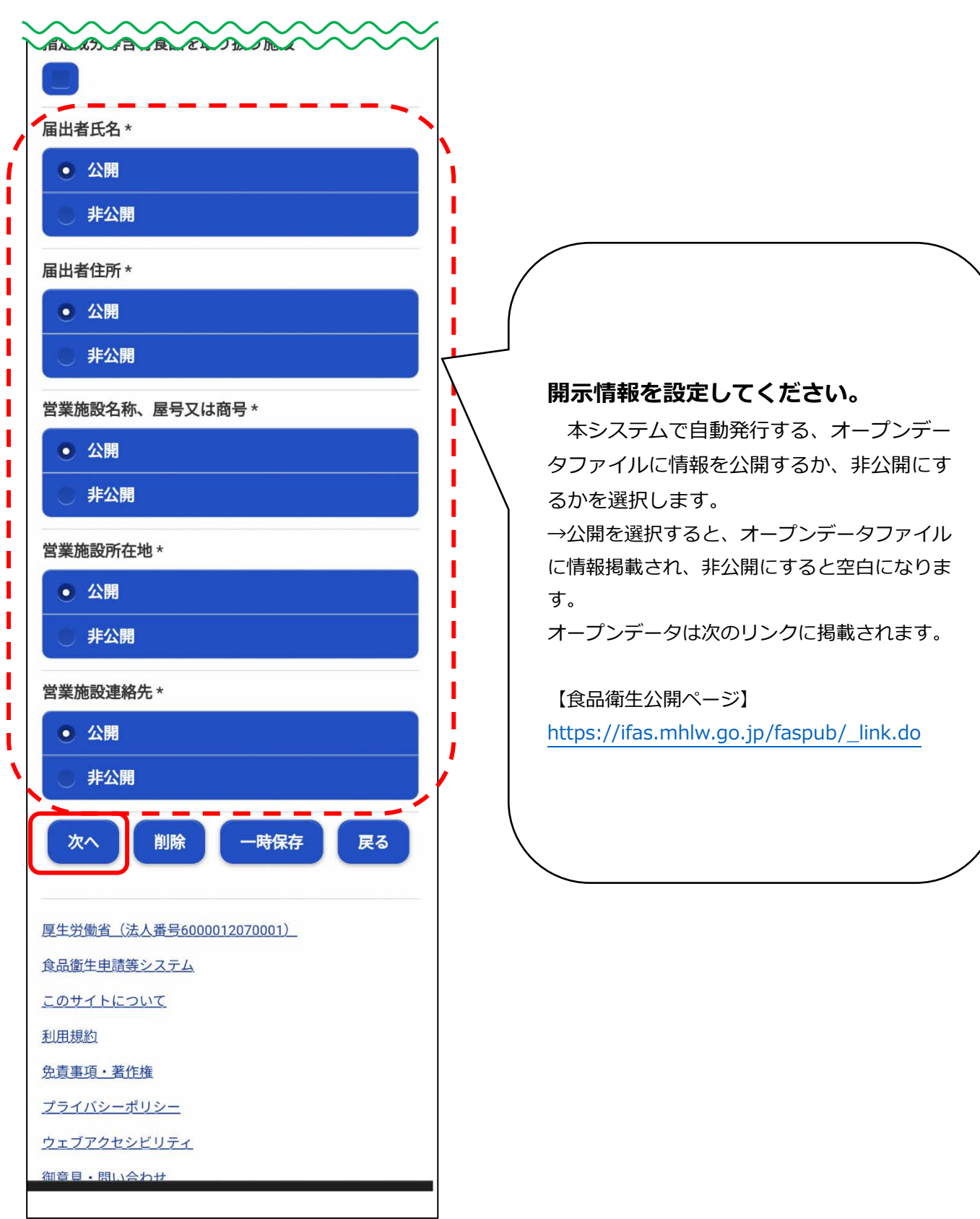

9 主として取り扱う食品又は添加物登録画面が表示されますので、「主として取り扱う食 品又は添加物」を選択し、「次へ」を押下します。

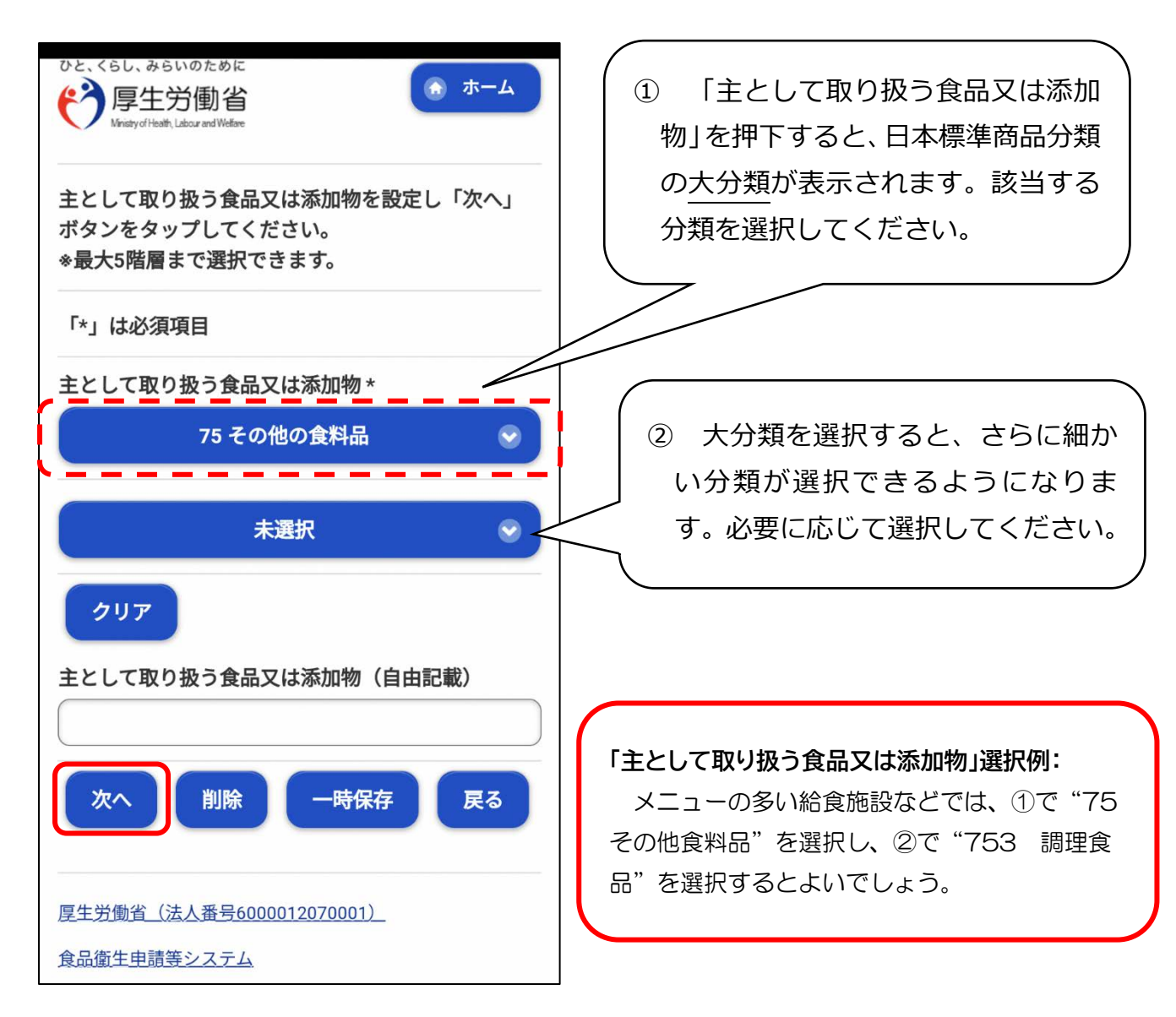

日本標準商品分類は次の URL から確認できます。 「食品衛生申請等システム」のよくあるご質問(FAQ) その他 <https://ifas.mhlw.go.jp/faq.htm#h8> ※「Q「主として取り扱う食品又は添加物」「営業の種類」の一覧について」を御確 認ください。

10 ファイル登録画面が表示されますので、必要な添付ファイルの登録を行い、「確認」を 押下します。

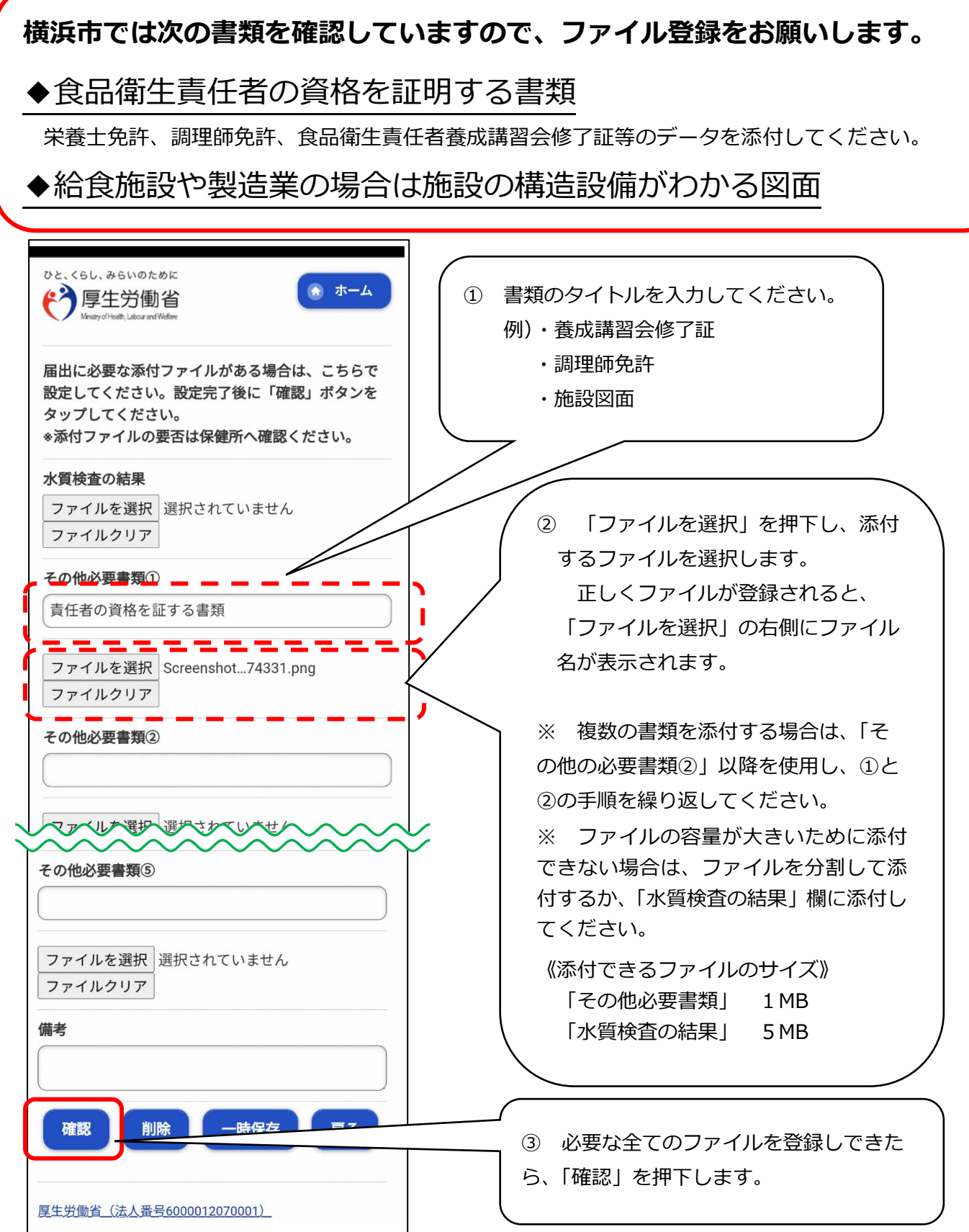

11 確認画面が表示されるので、入力内容を確認し、問題がなければ「登録」ボタンを押下 します。

→管轄する保健所に対して、営業届出登録の旨がメールで通知されます。

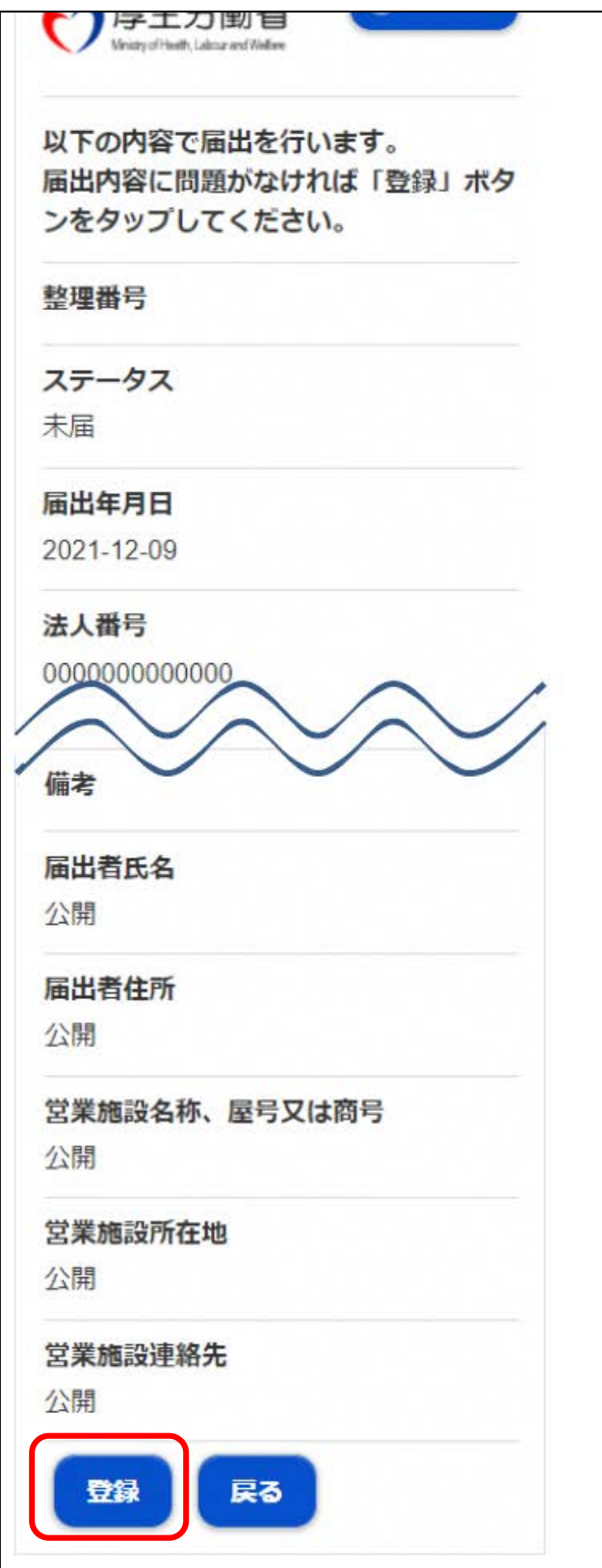

12 登録が完了すると、整理番号が発番され、完了画面に遷移します。

→一覧におけるステータスが『届出内容確認待』となります。

これで届出作業完了となります。

横浜市保健所又は各福祉保健センター生活衛生課より、記載内容等について確認の連 絡をする場合がございますので、ご了承ください。

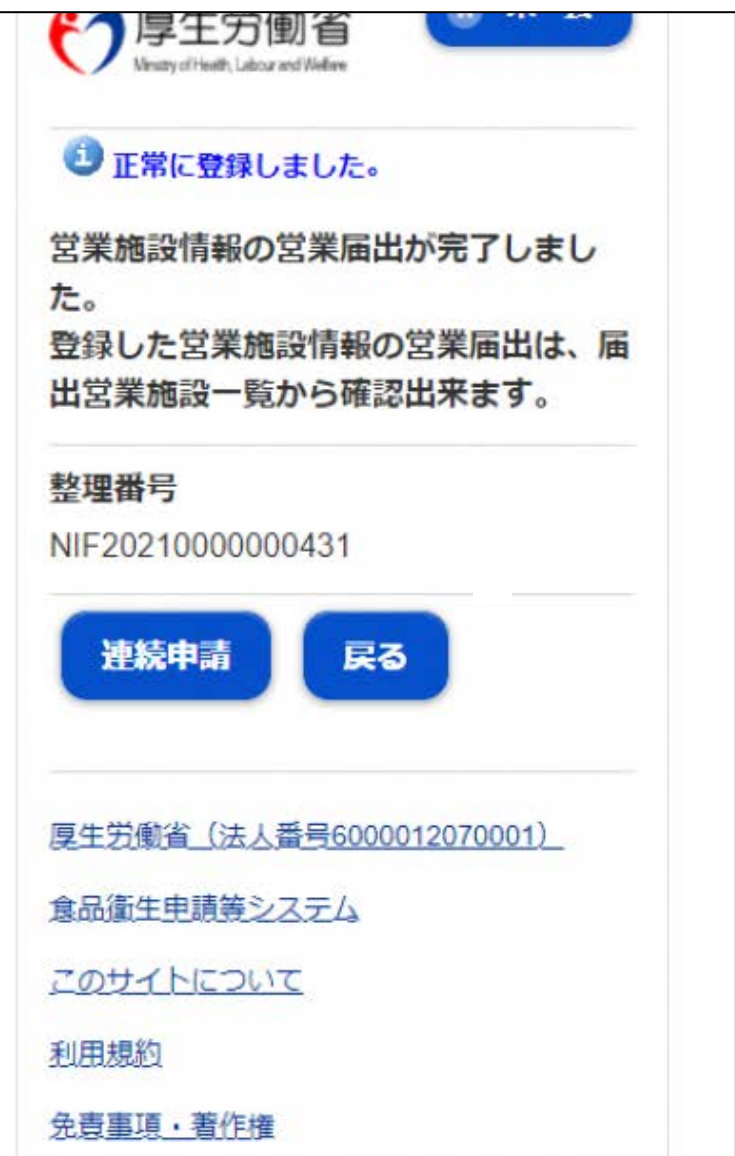

## 3 屈出後の注意事項

1 届出内容の廃業、変更等が生じた場合は、当システムから廃業・変更の登録をお願いし ます。手続き方法につきましては、厚生労働省ホームページに掲載されているシステム利 用マニュアルを参照してください。

【システム利用マニュアル掲載場所】

[https://www.mhlw.go.jp/stf/seisakunitsuite/bunya/kenkou\\_iryou/shokuhin/kigu/i](https://www.mhlw.go.jp/stf/seisakunitsuite/bunya/kenkou_iryou/shokuhin/kigu/index_00012.html) [ndex\\_00012.html](https://www.mhlw.go.jp/stf/seisakunitsuite/bunya/kenkou_iryou/shokuhin/kigu/index_00012.html)

【よくあるお問合せ】

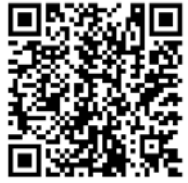

- · パスワード失念 : [マニュアル 第1章 共通機能 P.31~] ※パソコン画面での説明ですが、モバイルでも同様の手順で操作ができます。
- ・届出営業の変更・廃業 :[マニュアル 第2章 P.84~]
- ・届出登録の修正、取下げ:[マニュアル 第2章 P.95~]
- ・届出情報の閲覧 :[マニュアル 第2章 P.101~]
- 2 届出対象の営業を営む場合、食品衛生責任者の設置のほか、**HACCP に沿った衛生管理 の実施**が求められます。

衛生管理等に関してご不明な点は、管轄の福祉保健センター生活衛生課までお問い合わ せください。

- 3 新しい営業許可制度や届出制度創設に関しては、厚生労働省ホームページ等を参照いた だき、ご不明な点があれば、管轄の福祉保健センター生活衛生課までお問い合わせくださ い。
- ※パソコン、スマートフォンをお持ちでなく、当システムでの手続きが難しい場合は、これ まで通り福祉保健センター生活衛生課の窓口での受付も可能です。

# 4 問い合わせ先

#### **【営業届の入力方法、添付書類などに関するお問い合わせ先】**

- **・電話番号: 045-671-4634**
- **・受付時間: 9:00~17:00(平日)**

**【システムに関する動作・操作・仕様に関するお問い合わせ先】**

※厚生労働省の食品衛生申請等システムのヘルプデスクとなります。

- **・電話番号: 080-4953-0566(代表)**
- **・メ ー ル: [TJ-fas-helpdesk@tjsys.co.jp](mailto:TJ-fas-helpdesk@tjsys.co.jp)**
- **・受付時間: 8:30~18:00(平日)**

#### **【申請や届出の内容に関するお問い合わせ先】**

※営業届の入力方法、添付書類などに関すること以外の内容は、各福祉保健センター生活衛 生課へお問い合わせください。

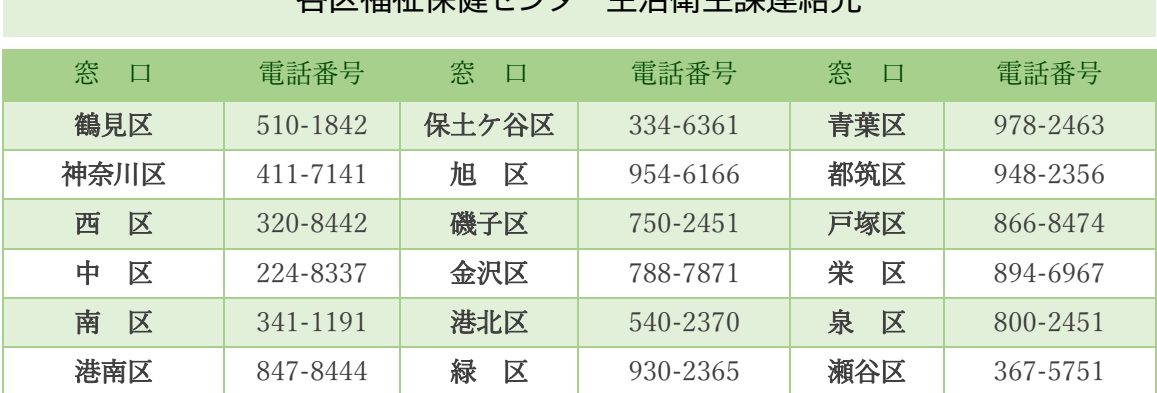

#### 久区垣沚保健センター生活街生調査<br>タマ垣址保健センター生活生涯

\*市外局番は 045 です。